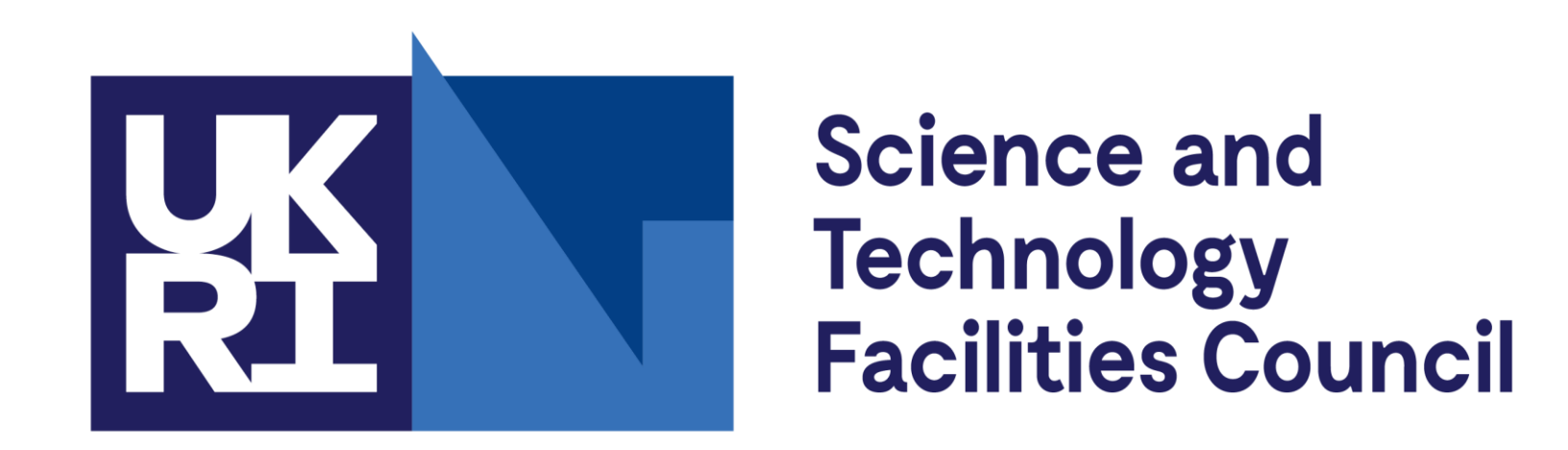

**ISIS Neutron and Muon Source** 

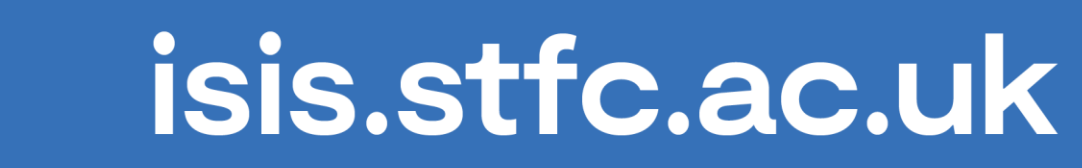

# **Getting online at DENIA**

There are three options for getting online at DENIM XI:

- eduroam this is the easiest option as you may already have it set up on your device.
- GovWifi this option requires sending an SMS to get online.
- STFC-Guest This is aimed at visitors who cannot use one of the WiFi networks above.

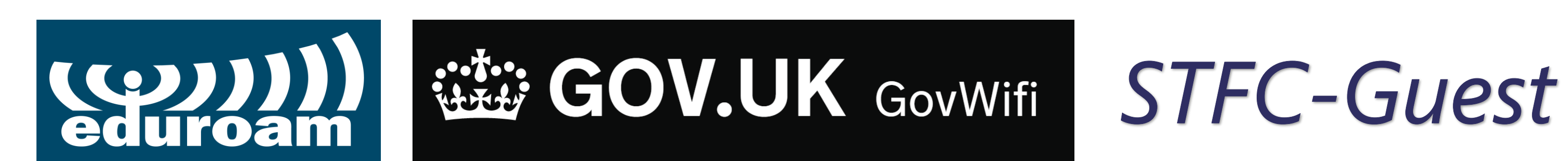

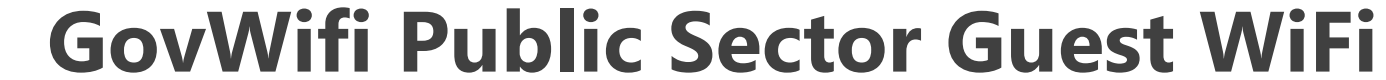

To create an account, text '*Go*' to +44 7537 417 417 or by scanning the QR code

You'll receive a reply with your username and password. Don't share these with anyone else. You can use the same username and password to connect all your devices.

If you have any problems signing up, you can get help connecting at<https://www.wifi.service.gov.uk/connect-to-govwifi/>

#### **Connect to GovWifi using an Android device**

Once you have a GovWifi username and password, follow the steps below.

Different Android devices can vary. If your device does not show exactly what is explained here, select the closest option or contact your IT support desk for help.

- 1. Open your wifi settings. A list of wifi networks will appear.
- 2. Select **GovWifi**. A settings menu will appear.
- 3. For **EAP method**, select **PEAP**.
- 4. For **Phase 2 authentication**, select **MSCHAPV2**.
- 5. For **CA Certificate**, select **Use system certificates** if this option is not shown select **Do not validate**.
- 6. For **Domain**, enter wifi.service.gov.uk
- 7. For **Identity**, enter the GovWifi username you received by email or text.
- 8. Leave **Anonymous identity** blank.

10. Select **Connect**.

You should now be connected to GovWifi.

#### **Connect to GovWifi using a Windows 8 or 10 device**

#### Once you have a GovWifi username and password, follow the steps below.

- 1. Connect to the *STFC-Guest* WiFi network (without user authentication).
- 2. Request WiFi access at<https://visitorwifi.stfc.ac.uk/> using one of the DENIM XI organising committee as the sponsor's name:
- 1. Select the wifi icon in the system tray at the bottom right of your screen. You'll see all the nearby wifi networks.
- 2. Select **GovWifi.**
- 3. Select **Connect**.
- 4. Enter the GovWifi username and password you received by email or text. Your password is case sensitive. It's 3 words without spaces. The first letter of each word is capitalised.
- 5. Select **OK.**

- 1. Select the wifi icon at the top right of your screen.
- 2. Select **GovWifi**.
- 3. Enter the GovWifi username and password you received by email or text. Your password is case sensitive. It's 3 words without spaces. The first letter of each word is capitalised.
- 4. Select **Join**. If your device is connecting to GovWifi for the first time, you'll be asked to confirm the network is genuine by checking the certificate.
- 5. Select **Show Certificate.** Check that the certificate is called **wifi.service.gov.uk** and it's issued by **GeoTrust TLS DV RSA Mixed SHA256 2020 CA-1**.
- 6. If the certificate details are correct, select **Continue**. If they are not, tell IT support and do not
- 9. For **Password**, enter the GovWifi password you received by email or text. Your password is case sensitive. It's 3 words without spaces. The first letter of each word is capitalised.

If it says **"Can't connect to network"**, forget the network and try again.

- 6. When you see **Continue connecting**, select **Show certificate details.**
- 7. Check that the **Server thumbprint** matches:

#### **2A A4 70 43 4F 33 81 5C F7 C4 F7 85 60 46 52 27 F1 AD C9 6A**

8. If it matches, select **Connect**. If it does not match, tell IT support and do not join the network.

You should now be connected to GovWifi.

#### **Connect to GovWifi using a Mac**

Once you have a GovWifi username and password, follow the steps below. Depending on your device, you may need to scroll down to see all the fields.

join the network.

7. Your device will ask you for your computer password to save these settings. This is the password you normally use to sign into your computer.

You should now be connected to GovWifi.

## *STFC-Guest* **Visitor WiFi Self-Registration**

The self-registration system permits access to the '*STFC-Guest*' WiFi network and is aimed at visitors to RAL who cannot already use another WiFi network e.g. eduroam or GovWifi. The process is:

'*Elmer, Jon (STFC, RAL, ISIS)*'

3. Once request is approved, you will be emailed and/or sent an SMS text message containing their username and password for the '*STFC-Guest'* network.

### **Connect to GovWifi using an iPhone or iPad**

Once you have a GovWifi username and password, follow the steps below. Depending on your device, you may need to scroll down to see all the fields.

- 1. Go to wifi settings and select **GovWifi**.
- 2. Enter the GovWifi username and password you received by email or text. Your password is case sensitive. It's 3 words without spaces. The first letter of each word is capitalised.
- 3. You'll be shown the 'certificate' and asked to trust it.

Your device should show that the certificate is called **wifi.service.gov.uk** and is issued by **GeoTrust TLS DV RSA Mixed SHA256 2020 CA-1**.

It might also say 'Not trusted', which just means your device does not recognise the network yet.

- 4. Select **More Details** and scroll down to the 'Fingerprints' section at the bottom of the page.
- 5. Check that the SHA-1 Fingerprint matches:

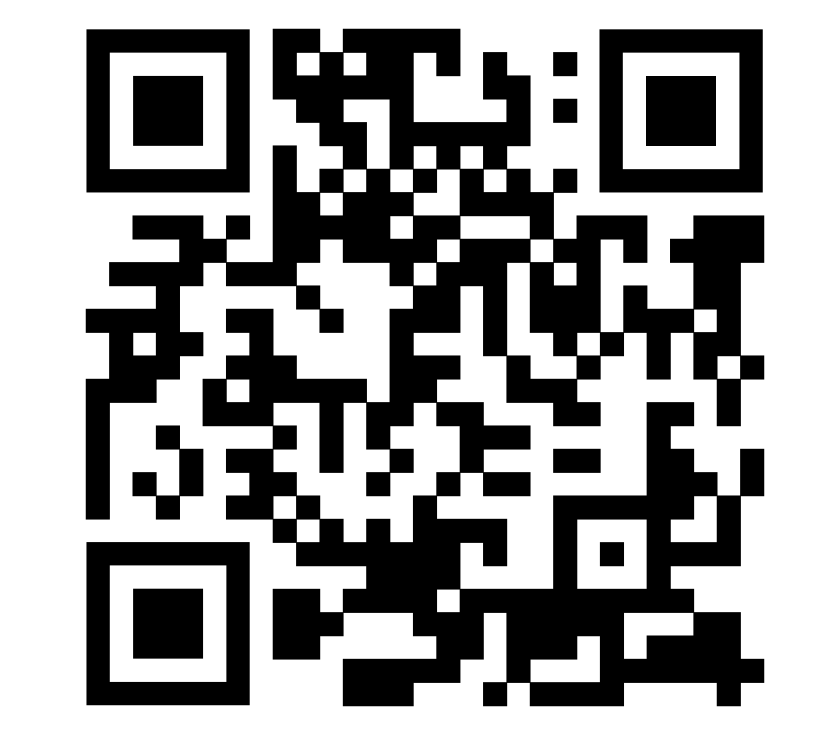

## **2A A4 70 43 4F 33 81 5C F7 C4 F7 85 60 46 52 27 F1 AD C9 6A**

6. If the certificate details are not correct, tell IT support and do not join the network.

7. Select **Certificate** in the top left to go back to the previous screen.

8. Select **Trust** in the top right to connect to GovWifi.

You should now be connected to GovWifi.